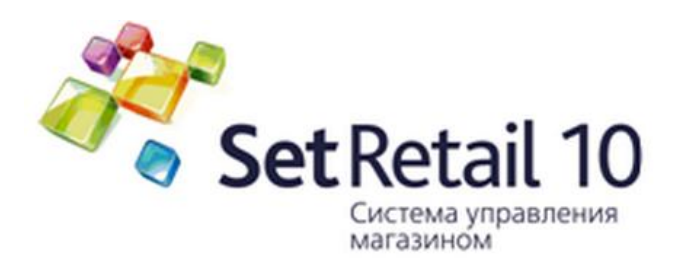

# **Руководство кассира по работе с ККМ SET v.10**

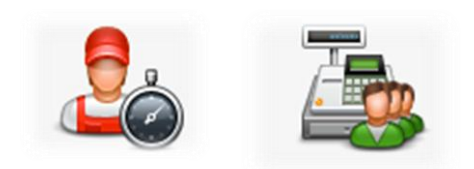

### Оглавление

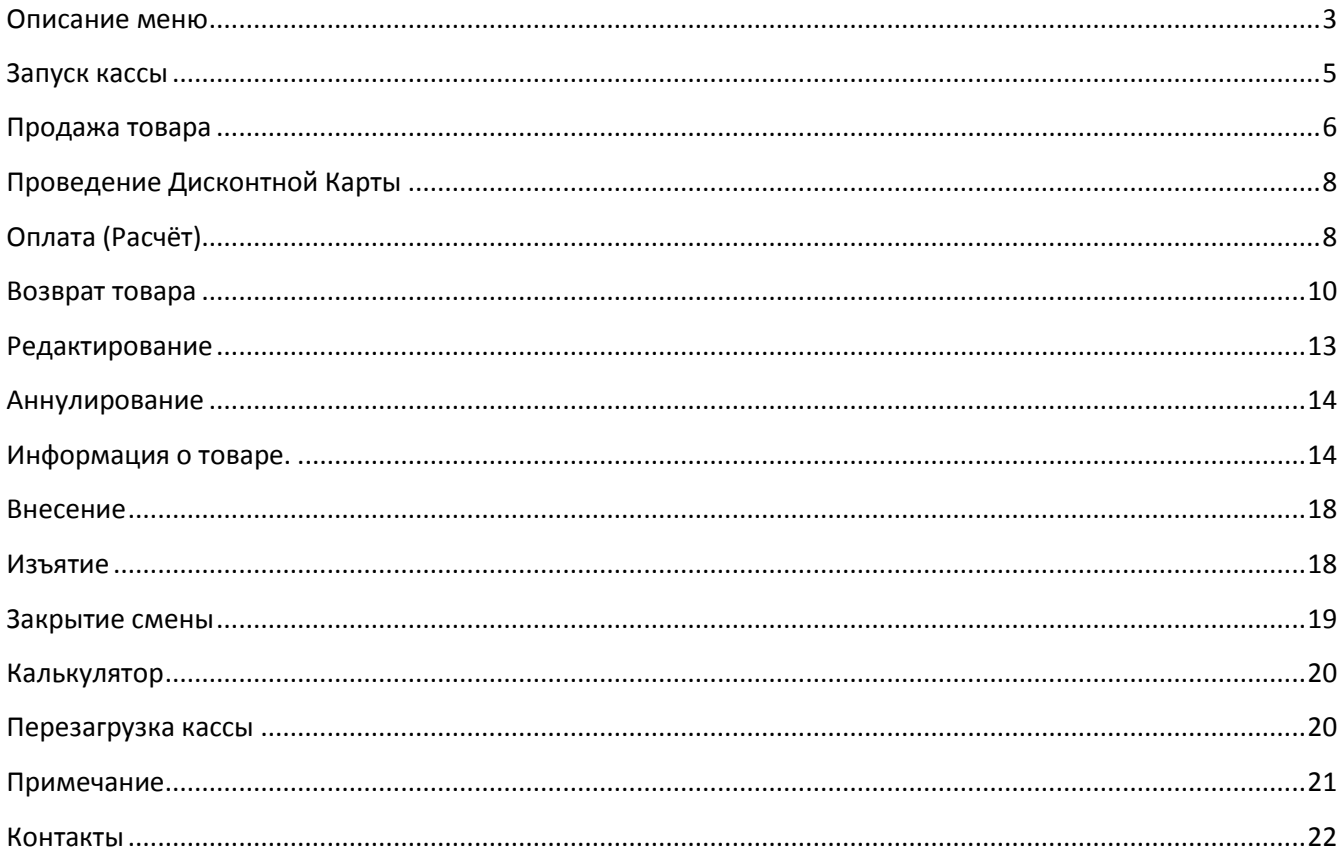

### <span id="page-2-0"></span>**Описание меню**

### **Кассир**

#### **Редактирование чека**

#### **Печать документов**

2.1 Копия последнего документа

2.2 Копия документа

Товарный чек

**Денежный ящик** - Открытие денежного ящика

#### **Отложенный чек**

- 4.1 Отложить чек
- 4.2 Поиск отложенного

#### **Меню**

- **1. Смена пользователя**
- **2. Перезагрузка**
- **3. Выключение**
- **4. Новая касса** запрос у сервера настроек и товаров (используетс я сервисным инженером)
- **5. Меню ПИН -пада** тест связи с банком
- **6. Конфигуратор** настройки кассы
- **7. Калькулятор**

#### **Администратор**

- **1. Операции со сменой**
	- 1.1 Открыть смену
	- 1.2 Закрыть смену
	- 1.3 Х -Отчет
	- 1.4 Внесение
	- 1.5 Изъятие

#### **2. Возврат**

- 2.1 Возврат по чеку
- 2.2 Произвольный возврат

#### **3. Операции с чеко м**

- 3.1 Редактирование
- 3.2 Аннулирование

#### **4. Печать документов**

- 4.1. Копия последнего документа
- 4.2. Копия документа поиск и печать документа.
- 4.3. Товарный чек

#### **Товары**

- **1. Список товаров**
- **2. Информация о товаре**
- **3. Группы продаж**
- **4. Подарочная карта**

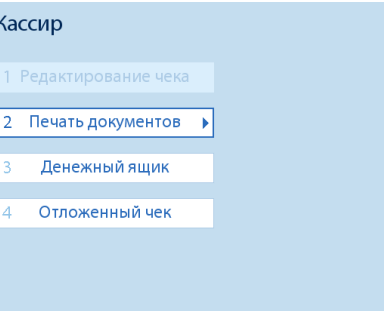

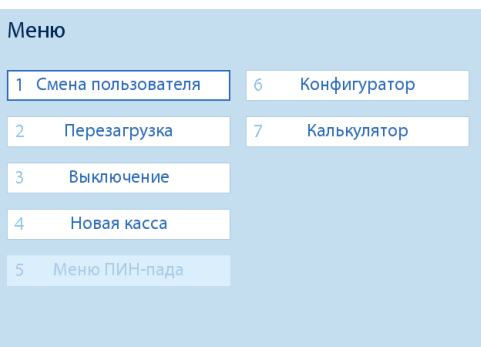

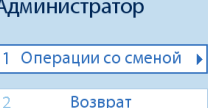

- Операции с чеком
- 4 Печать документов

## Товары

- 2 Информация о товаре
- 3 Группы продаж
- 4 Подарочная карта

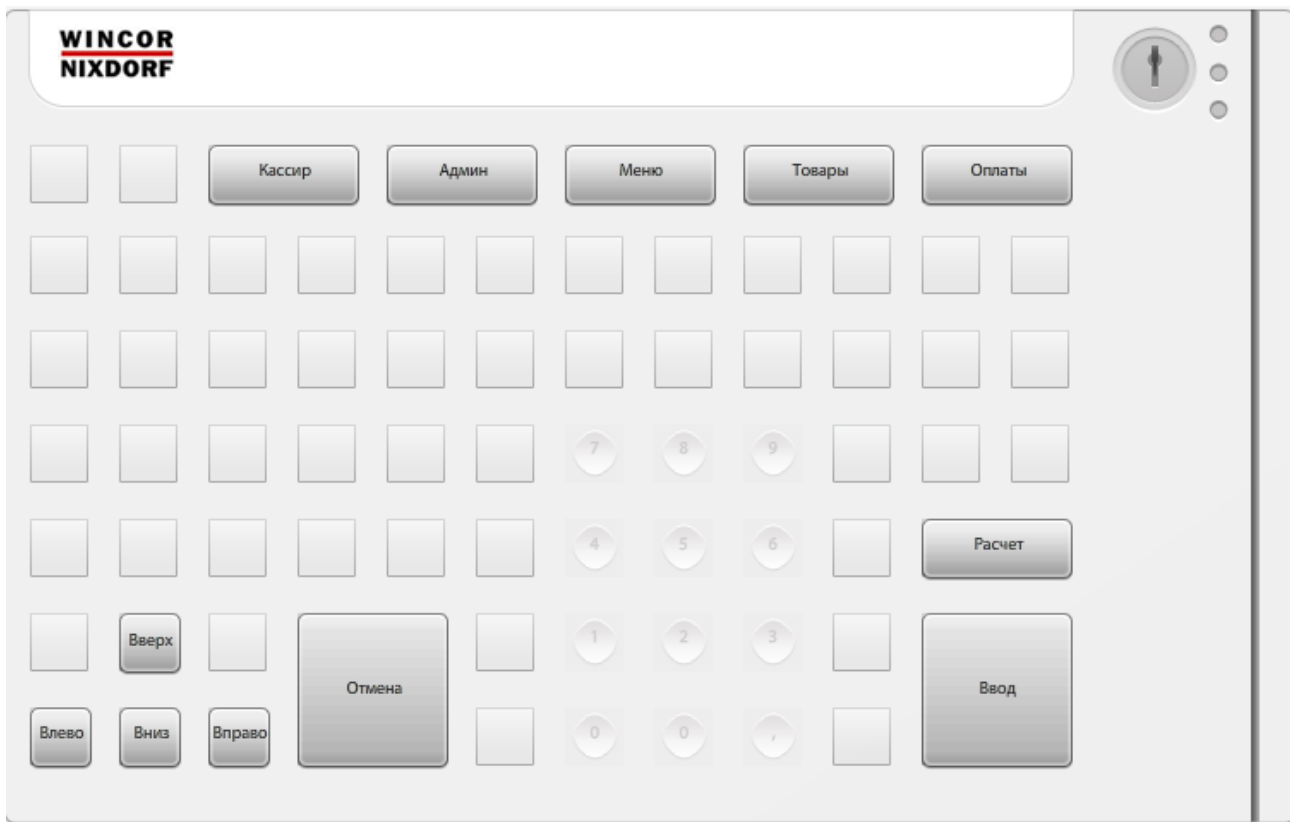

### <span id="page-4-0"></span>**Запуск кассы**

Для начала работы с кассой необходимо ввести пароль кассира. Пароль выдается администратором или старшим кассиром и уникален для каждого работника.

После ввода пароля нажмите на клавиатуре «ВВОД»

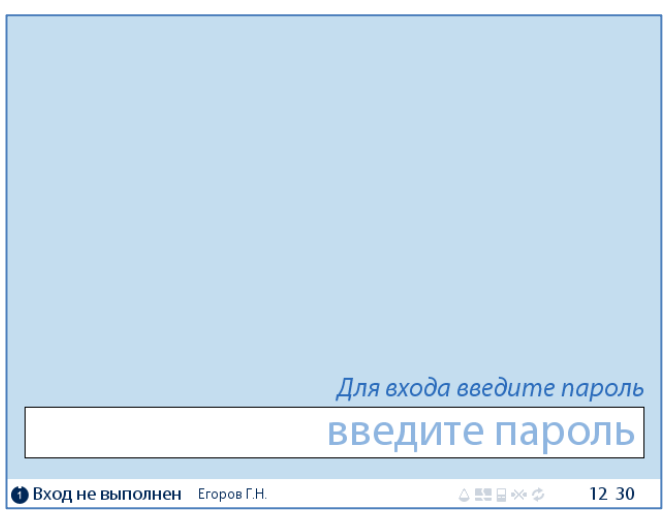

Для начала продаж необходимо открыть смену: Обычно открыть смену может **только** администратор (возможно дополнительно настроить открытие смены при повороте ключа в положение 2)

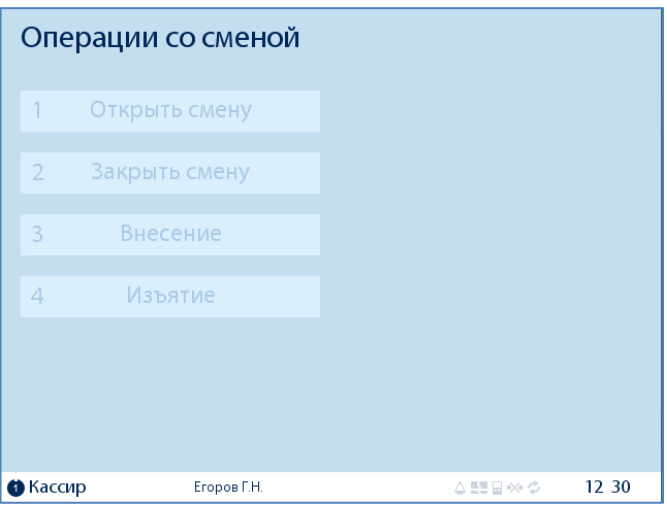

При наличии необходимых прав выбирете пункт «1 Открыть смену», и нажимаете «ВВОД»

#### Операции со сменой  $\vert$  1 Открыть смену  $\overline{2}$ Закрыть смену  $\overline{3}$ Внесение  $\vert 4 \vert$ Изъятие **&** Kaccup  $12:19$ Егоров Г.Н. △聖日※◇

После открытия смены может быть предложено внести наличность в кассу

Вводите количество денег, которое вносите в кассу на начало дня и нажимаете «ВВОД»

После открытия смены и внесения наличных появляется экран «продаж».

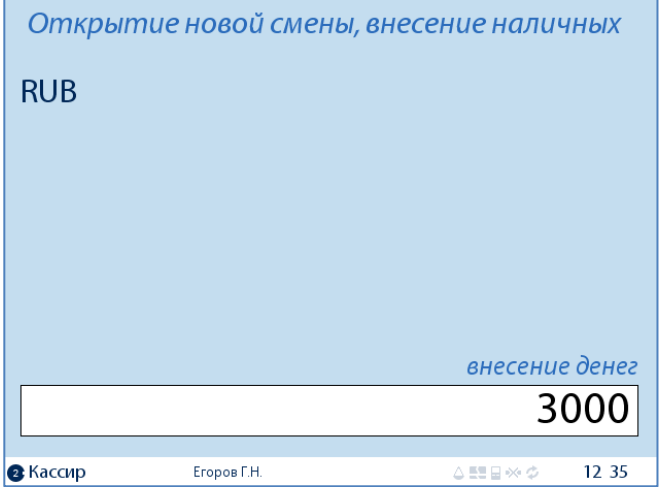

<span id="page-5-0"></span>**Продажа товара**

Экран продаж – основной режим кассы при работе кассира

Экран условно делится на три поля:

- 1. В верхнем (светлом) поле видны «заведенные» товары (введенные вручную, либо проведенные через сканер).
- 2. В центральной части представлена информация о текущем чеке:

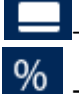

- применена ли дисконтная карта,

- автоматическая скидка

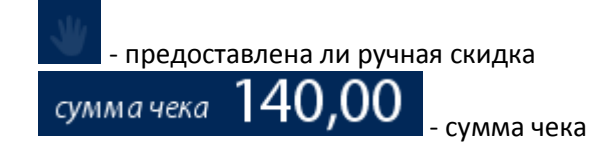

3. В нижнем поле (также называемом «подвалом») видны последний введенный товар – его название и стоимость.

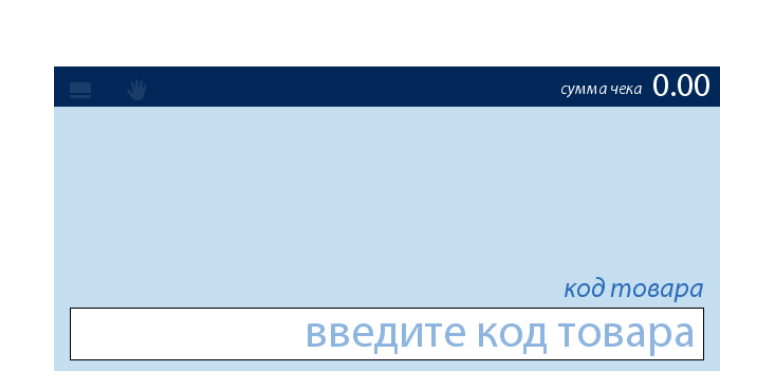

Количество

Cvmma

Наименование

Чтобы завести товар, вы можете ввести код товара с клавиатуры и нажать «ВВОД» (либо провести товар через сканер)

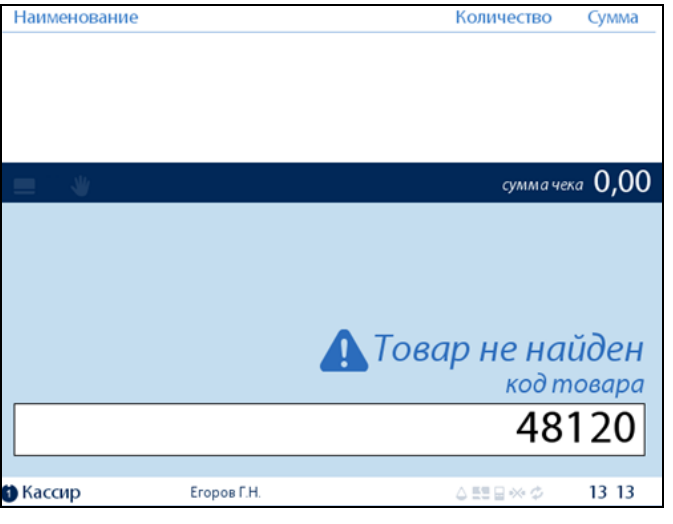

![](_page_6_Picture_86.jpeg)

**Егоров Г.Н.** 

**O** Kaccup

Если товар найден, то появится информация о товаре и предложение ввести количество или вес товара

Вводите необходимое количество, и нажимаете кнопку «ВВОД» (Если товары заносятся сканированием подряд один за другим, то каждый раз кнопку «ВВОД» нажимать не обязательно)

После этого данный товар попадает в верхнюю часть экрана, а в нижней - снова предложение ввести код товара.

код товара

 $13:29$ 

введите код товара

 $\triangle$  55  $\Box$  %  $\triangle$ 

Если вы вводите весовой товар вручную (без сканера, либо не просканирован вес товара), то вам будет предложено ввести вес товара вручную. Вводите вес товара и нажимаете «ВВОД»:

![](_page_7_Picture_91.jpeg)

### <span id="page-7-0"></span>**Проведение Дисконтной Карты**

В процессе формирования чека можно провести ДК. Если карта прочиталась нормально, то значок станет ярким

Также если по карте прошла скидка то ярким станет и значок  $\%$ 

## <span id="page-7-1"></span>**Оплата (Расчёт)**

После того, как необходимый чек сформирован, необходимо нажать на кнопку «РАСЧЁТ» **Именно в это время рассчитываются все скидки**, и выводится сумма, которую покупатель должен заплатить:

![](_page_7_Picture_7.jpeg)

#### По умолчанию производится **Оплата наличными**

Введите сумму наличных, которые дал покупатель, и нажмите «ВВОД»

**На экране появятся значения: Сдача** – сколько необходимо дать сдачи покупателю **Внесено** – какое количество денег покупатель вам передал **Доплатить** – сколько необходимо еще внести денег за покупку.

Для продолжения работы кассы (обслуживание следующего покупателя), необходимо закрыть денежный ящик.

![](_page_8_Picture_105.jpeg)

**Типы оплат.** Для оплаты, например, пластиковой картой после нажатия кнопки «РАСЧЁТ», необходимо нажать на кнопку «Тип Оплаты». Вам будет предложено выбрать необходимой тип оплаты. Возможны варианты: Наличные, Банковская карта, Бонусная карта и Подарочная карта.

- Выберете пункт Банковская карта. Используйте устройство Pin-Pad для оплаты банковской картой в соответствии с инструкцией банка.

- Для оплаты бонусной картой необходимо ввести номер бонусной карты и нажать «ВВОД» либо провести бонусную карту.

- Оплата подарочной картой производится списанием денежных средств после проведения подарочной карты через кард-ридер.

### <span id="page-9-0"></span>**Возврат товара**

Перейдите в меню возврата товара:

- 1. «Администратор» «Возврат».
- 2. Выберите необходимый тип возврата: «Возврат по чеку» или «Произвольный возврат».

#### **2.1 «Возврат по чеку»**

«Администратор» - «Возврат» - «Возврат по чеку».

Введите номер чека и нажмите кнопку «ВВОД». Дальше необходимо выбрать «возврат всего чека» или «возврат позиций».

![](_page_9_Picture_131.jpeg)

#### По **номеру документа.**

Рекомендуется использовать для быстрого поиска чека (указываются минимум параметров) 1) № чека 2) №смена. №чека 3) №ККМ. №смены. дата. №чека

![](_page_9_Picture_132.jpeg)

#### По **дате и номеру смены**

выбрать способ возврата: **Всего чека** или **позиций**

Рекомендуется использовать для подробного поиска чека ( с указанием даты, номера смены и номера чека)

После того как чек найден, необходимо

![](_page_9_Picture_133.jpeg)

10

**«Возврат всего чека».** Для возврата всего чека выбираете «Вернуть» и нажимаете «ВВОД». После чего появляется сумма, которую необходимо вернуть покупателю. Нажимаете еще раз «ВВОД» и производите возврат.

Происходит возврат.

**«Возврат позиций».** Вы попадаете в меню возврата товара по позициям в чеке.

Сверху указано, где вы находитесь – в **исходном чеке** или к **чеке возврата**. Переход между ними осуществляется стрелками «Вправо» и «Влево» на клавиатуре. Далее представлен исходный Чек.

Выберите необходимую позицию (товар) стрелками и нажмите «ВВОД» либо введите код товара, либо просканируйте сам товар.

После чего задайте количество либо вес товара, который возвращает покупатель. Нажимаем «Ввод»

### △ Сделать возврат чека №6?

Типы оплат Наличные

2 3 6 6, 8 2

сумма возврата 2432,88 Отмена Вернуть

![](_page_10_Picture_106.jpeg)

![](_page_10_Picture_107.jpeg)

![](_page_10_Picture_108.jpeg)

Переходим к возврату (стралка вправо) В чеке возврата добавилась позиция (та , которую хотим вернуть)

Для того, чтобы подтвердить возврат данной позиции, нажимаем «Ввод»

![](_page_11_Picture_101.jpeg)

![](_page_11_Picture_3.jpeg)

![](_page_11_Picture_102.jpeg)

![](_page_11_Picture_103.jpeg)

![](_page_11_Picture_104.jpeg)

Происходит возврат.

**2.2 «Произвольный возврат»** -

используется для возврата произвольного товара

Выбираем «Администратор» – «Возврат» – «Произвольный возврат»

Вводим код товара или сканируем необходимый товар

Нажимаем «**расчет**» и видим возвращаемую покупателю сумму.

### <span id="page-12-0"></span>**Редактирование**

Если в процессе формирования чека необходимо удалить позицию (покупатель отказывается от позиции, товар просканирован ошибочно), есть возможность изменить формируемый чек.

Перейдите в «Администратор» - «Операции с чеком» - «Редактирование»

Стрелками вправо и влево выберите **«Удалить»** всю позицию или **«Редактировать»** количество товара по данной позиции.

При выборе «**Удалить**» будет предложено подтвердить удаление всей позиции либо **Отменить** удаление

Стрелками вправо и влево выбираете пункт **«Удалить»** и нажмите **«ВВОД»** Позиция будет удалена из чека.

При выборе «Редактировать» будет предложено изменить количество товара по данной позиции. Задаете количество данного товара и нажимаете «ВВОД»

Количество изменится на нужное.

Для выхода из редактирования нажмите кнопку «ОТМЕНА» на клавиатуре и попадете в окно продаж.

#### Редактирование чека Код Наименование Кол-во Сумма  $1,000$  Kr  $68,90$ Яблоки Глостер 1кг Киви 1кг  $1,000$  Kr 93,90 2201408 4,000 LUT 182,40  $\overline{3}$ 46016860015186 Тесто Звездный б/дрож.500г 4 2607920000004 Кольцо песочное Орехов в/с 80г  $\overline{4}$ 62.80 суммачека 408,00 код товара введите код товара  $1143$ Бородач А.Р Кассир △野日※の

![](_page_12_Picture_10.jpeg)

![](_page_12_Picture_169.jpeg)

### <span id="page-13-0"></span>**Аннулирование**

Если покупатель отказывается от покупки, то чек можно **«анулировать».**

Перейдите в «Администратор» - «Операции с чеком» - «Аннулирование».

# Операции с чеком  $\overline{1}$ Редактирование Аннулирование  $\vert$  2

Выбираем «Да» и нажимаем «ВВОД». Чек будет аннулирован.

![](_page_13_Picture_72.jpeg)

### <span id="page-13-1"></span>**Информация о товаре.**

Для того, чтобы вывести информацию о интересующем товаре, перейдите в «Товары» - «Информация о товаре».

![](_page_13_Picture_8.jpeg)

Проведите товар через сканер, либо введите код товара и нажмите «ВВОД».

код товара

### введите код товара

На экране появится информация о данном товаре.

Информация о товаре

Кукуруза Бондюэль сладкая 150г Код товара 3083680015394 Штрихкод 3083680015394

> за 1006 29,90

29,90

количество

#### 1

### **Закрытие смены (Печать Z-Отчета)**

Для того, чтобы закрыть смену и распечатать Z-Отчет перейдите : «Администратор» – «Операция со сменой» – «Закрыть смену»

Обычно закрыть смену может **только** администратор (возможно дополнительно настроить закрытие смены при повороте ключа в положение 2)

### **Печать документов**.

#### Распечатать **товарный чек последней покупки:**  перейдите «Администратор» - «Печать документов» - «Товарный чек».

![](_page_15_Picture_49.jpeg)

![](_page_15_Picture_50.jpeg)

![](_page_15_Picture_51.jpeg)

Копия чека из предыдущих смен: «Администратор» - «Печать документов» - «Копия документа», Искать по «дате и номеру смены»

Выберите дату и номер смены:

Номер чека Позиций в чеке Сумма  $50,00$  $\overline{\phantom{a}}$  $\overline{4}$  $\overline{1}$ 100,00  $\overline{\mathbf{3}}$  $\mathbf{1}$  $3,50$  $\overline{2}$  $\overline{A}$ 202,00 Кассир Егоров Г.Н. △59日※◇ 18 24 Если необходимо распечатать **копию последнего чека** перейдите : «Администратор» – «Последний чек» Для того, чтобы распечатать копию **Z-Отчета одной** из предыдущих смен перейдите: «Администратор» - «Печать документов» - «Копия документа». Выберите дату и номер смены, после чего выберите Z-Отчет и нажмите «ВВОД».17

#### Номер необходимого чека и нажать «ВВОД»:

### за 08.06.2011, смена 130 выберите тип документа Чек продажи Внесение наличных Изъятие наличных Кассир Егоров Г.Н.  $18:23$  $\triangle \Xi \Xi \otimes \diamondsuit$

и номеру смены

Печать копии документа по дате

Печать копии документа по дате и номеру смены

Выберите тип (Чек продажи)

В следующем окне введи дату документа, затем номер смены:

> за 08.06.2011, смена 130 выберите чек

![](_page_16_Picture_9.jpeg)

Печать копии документа по дате

### **Печать X-Отчета**

Для печати X-Отчета перейдите: «Администратор» – «Печать документов» – «X-Отчет»

### <span id="page-17-0"></span>**Внесение**

Для внесения наличных в кассу нажмите «Администратор» - «Операции со сменой» - «Внесение». Введите необходимую сумму инажмите «ВВОД».

![](_page_17_Picture_91.jpeg)

### <span id="page-17-1"></span>**Изъятие**

Для изъятия денег из кассы: «Администратор» - «Операции со сменой» - « Изъятие»,

Введите купюрную опись .

![](_page_17_Picture_8.jpeg)

стрелками клавиатуры выделите «Подтвердить» и нажмите «ВВОД»

![](_page_18_Figure_1.jpeg)

### <span id="page-18-0"></span>**Закрытие смены**

«Администратор» - «Операции со сменой» - «Закрыть смену»

![](_page_18_Picture_46.jpeg)

### <span id="page-19-0"></span>**Калькулятор**

Для запуска «Меню»- «Калькулятор»

![](_page_19_Picture_2.jpeg)

На клавиатуре вводится цифры и выбирается необходимое действие (сложение, умножение и т.д.)

![](_page_19_Picture_63.jpeg)

### <span id="page-19-1"></span>**Перезагрузка кассы**

Для того, чтобы перезагрузить кассу нажмите: «Меню» - « Завершение работы» – «Перезагрузка»

### <span id="page-20-0"></span>**Примечание**

![](_page_20_Picture_76.jpeg)

# **Кристалл** Сервис

Решения, меняющие стереотипы

www.crystals.ru

197022, Санкт-Петербург, ул. Профессора Попова, д. 37 БЦ «Сенатор» тел.: +7 (812) 331-22-55 факс: +7 (812) 331-22-56 e-mail:crystals@crystals.ru

115432, Москва, пр. Андропова, д. 18, корп. 5 БЦ «Nagatino i-Land» тел.: +7 (495) 640-63-07 факс: +7 (495) 640-63-08 e-mail: moscow@crystals.ru

### <span id="page-21-0"></span>**Контакты**

### Единая техническая служба

Тел/факс: 8 (800) 333-22-51 Тел: +7 (812) 331-2255

### Пользовательский портал SET v10 Retail:

[http://set10help.crystals.ru](http://set10help.crystals.ru/)

[email: dispetcher@crystals.ru](mailto:dispetcher@crystals.ru)